### VeriMark™ Desktop Login.gov Setup Guide

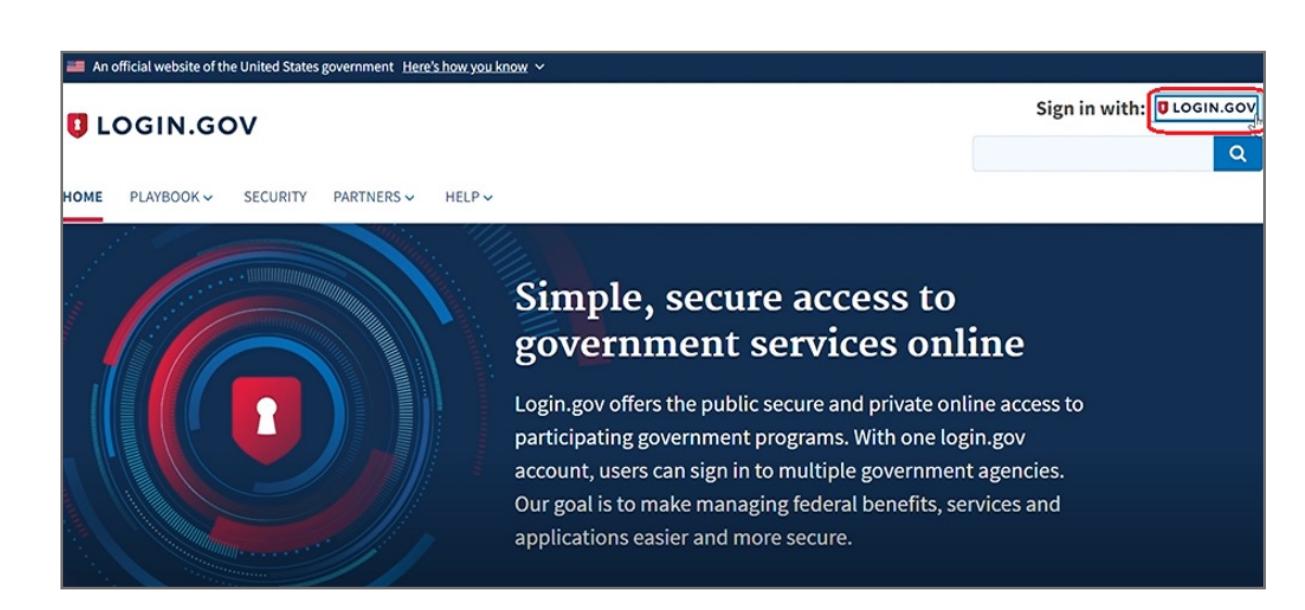

Kensington takes pride in making our comprehensive installation guides easy to follow with simple illustrations and step-by-step instructions. This guide will walk you through setup and help you get to know your VeriMark™ Desktop.

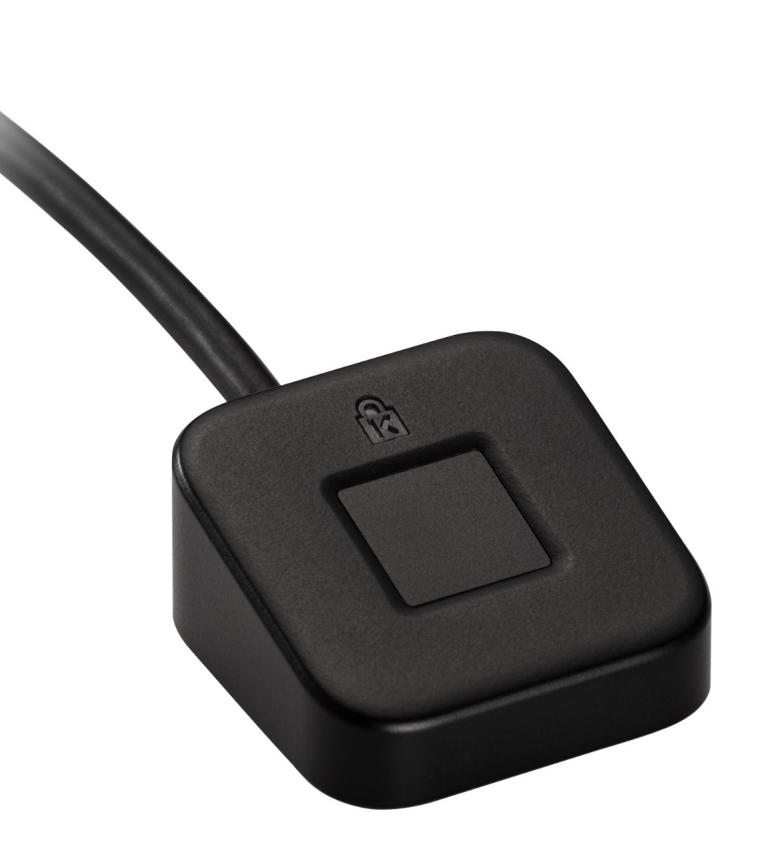

Please update operating system (Windows 10) before setting up Verimark™ Desktop. If using an online service for WebAuthn make sure you use the latest browser version (Edge, Chrome, Safari and Firefox.)

# Kensington®

## VeriMark™ Desktop Setup Guide

- **4.** Insert your security key to PC
- **5.** Setup your security key nickname , then click **Continue** Add your security key Add a security key as an authentication method to your account. Your security key must support the FIDO standard. You can add as many security keys as you want, and we recommend at least two for easier account recovery.  $\mathbb{Z}$ Security key nickname Remember this browser
- 

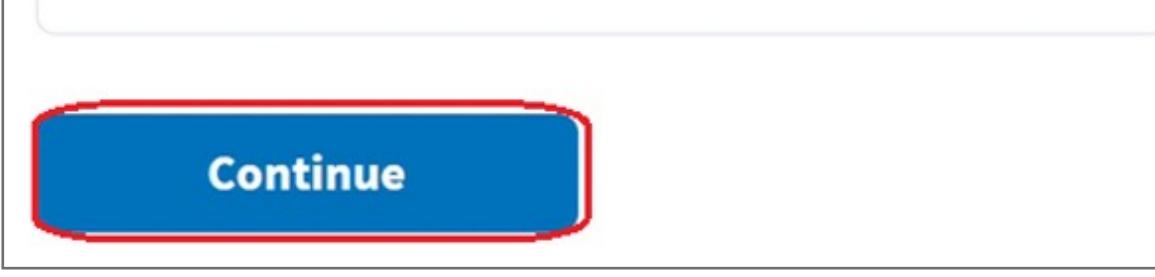

#### **4.** Click **Continue** button once security key verified

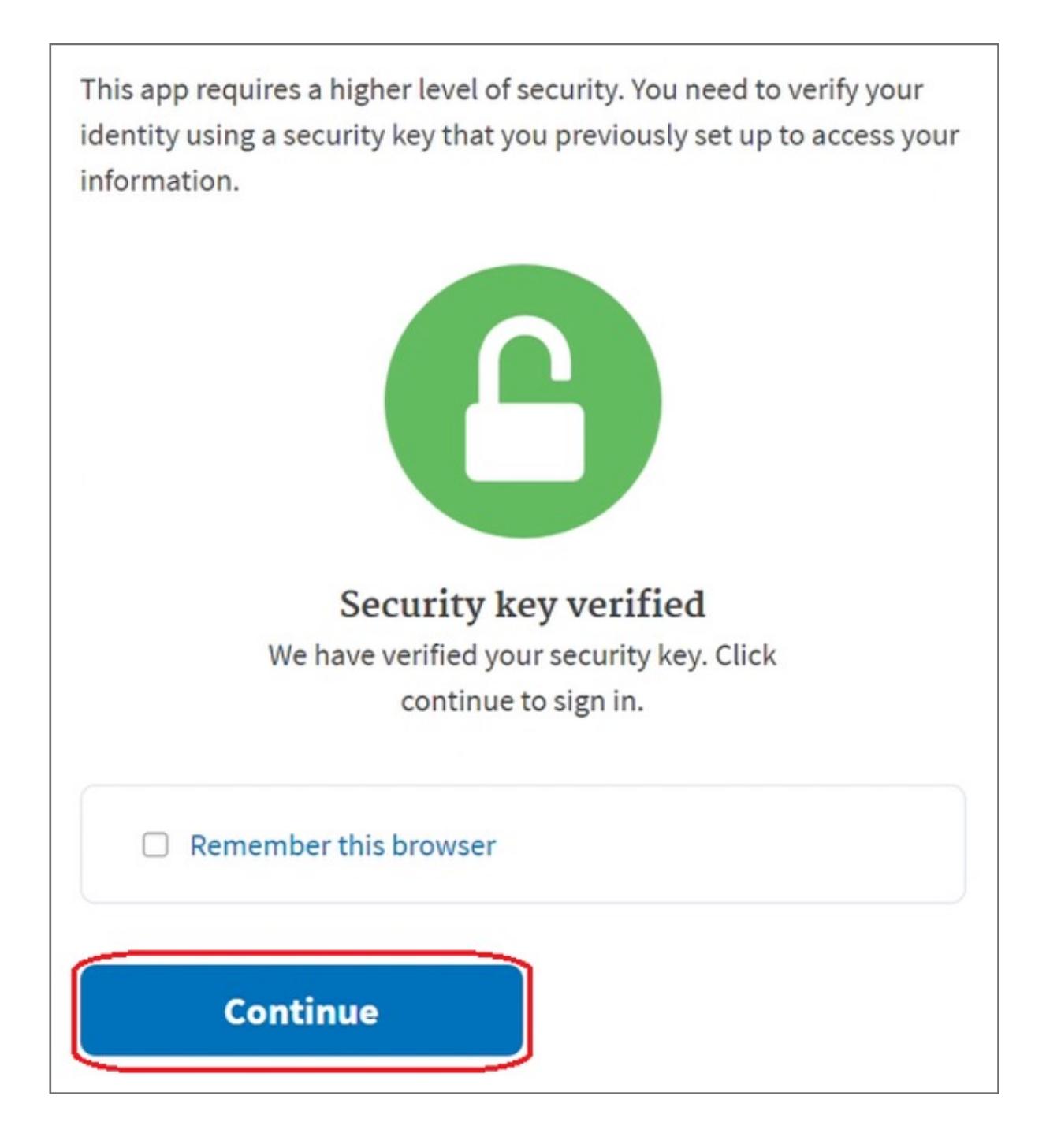

**5.** To remove your security key, please select **Remove key** icon at **Security Key** of **TWO-FACTOR AUTHENTICATION** 

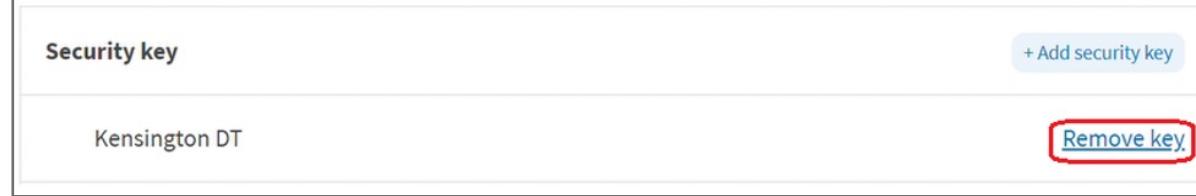

**3.** Insert your registered security key

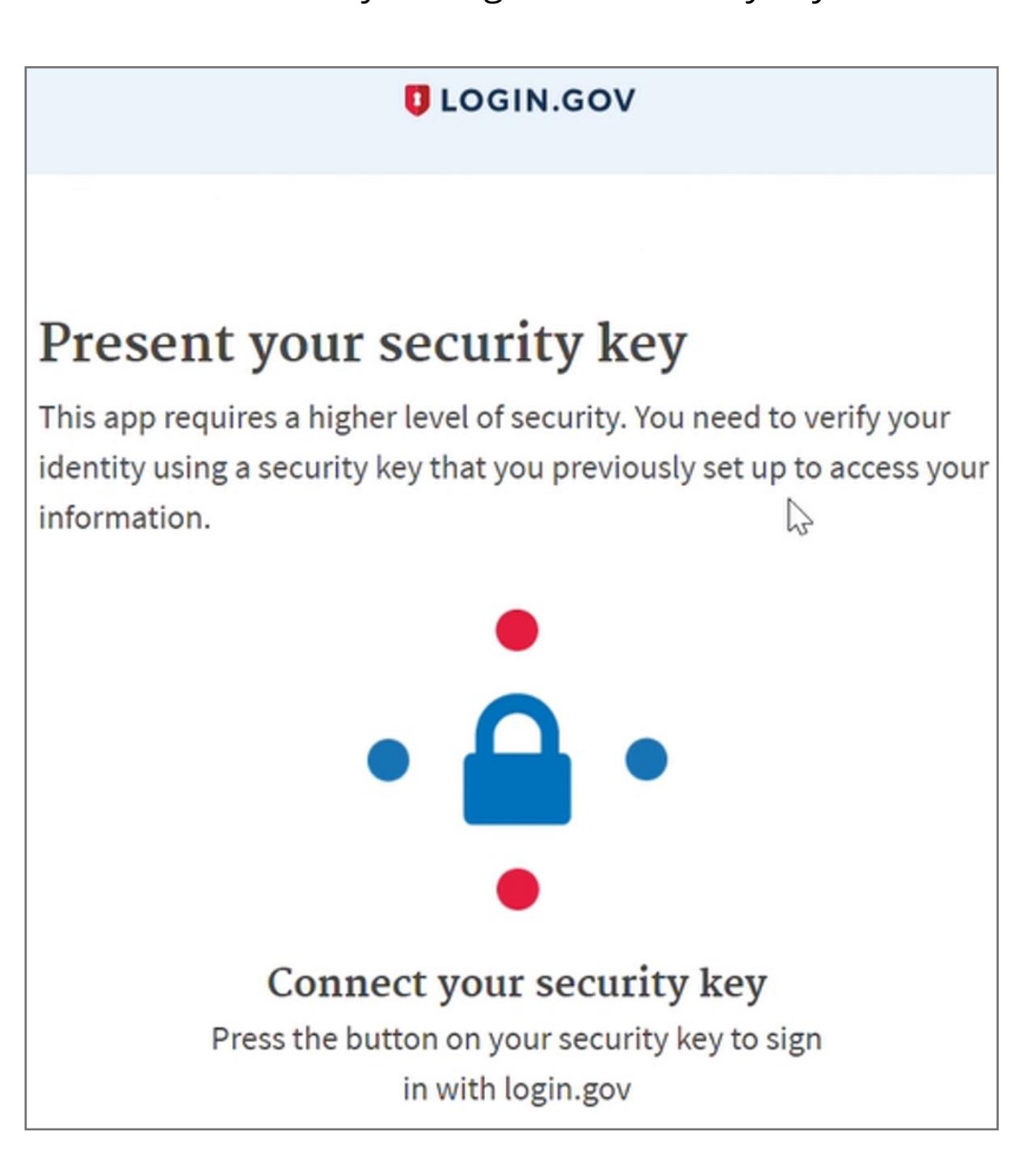

**2.** Key in your email address and password then click **Sign in**

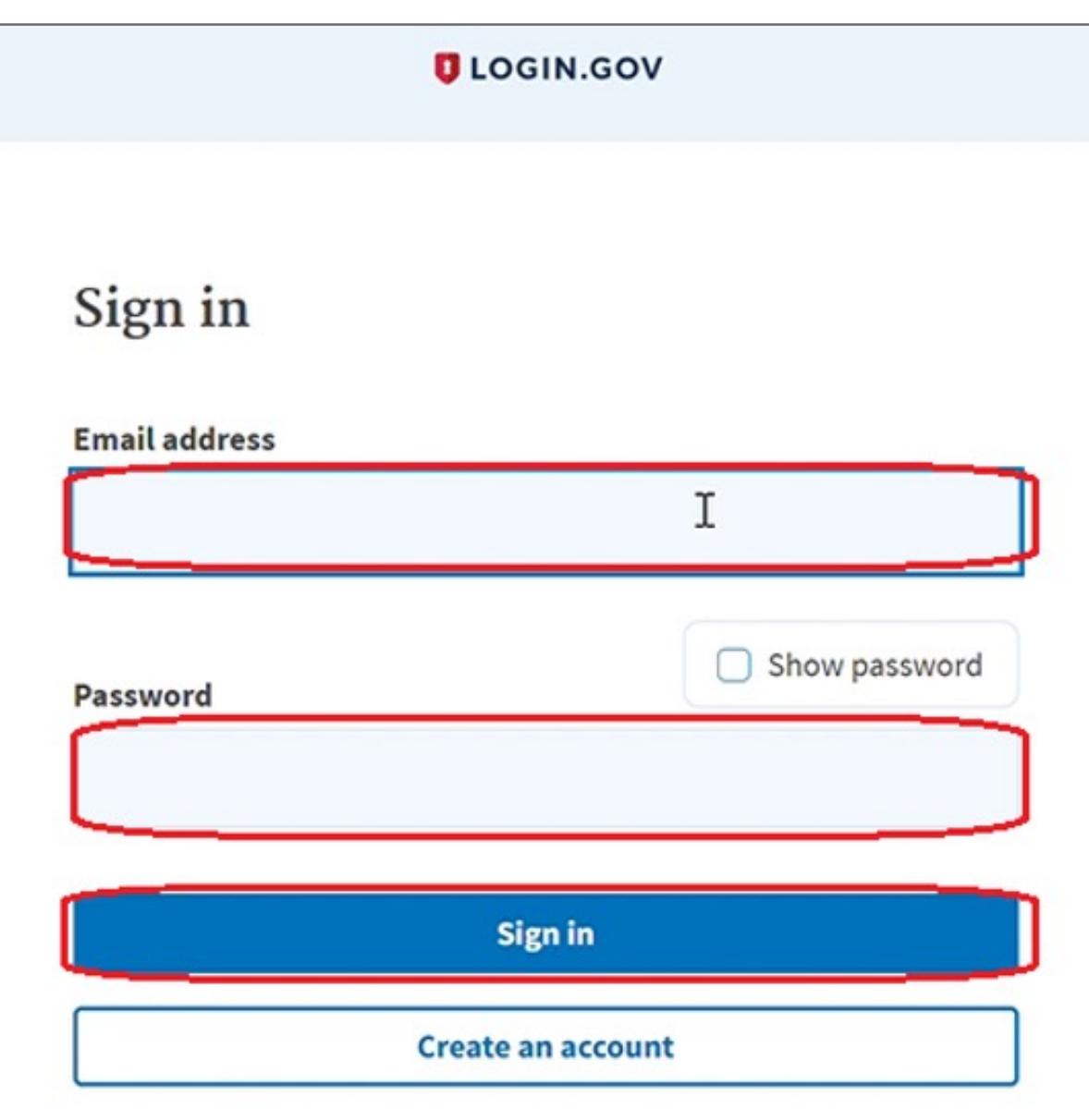

**1.** Select **Login.Gov** icon to sign-in your account

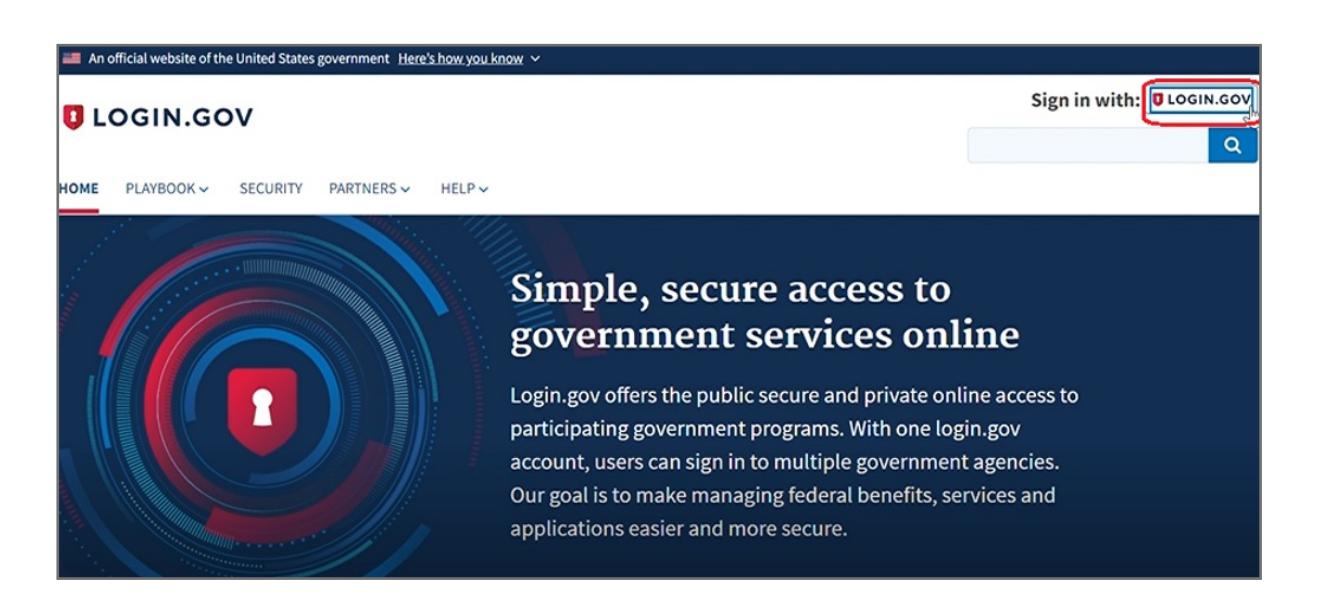

#### How to Remove Security Key from Your Account

**6.** You can see the message 'You enabled a security key' above your account information once added key successfully

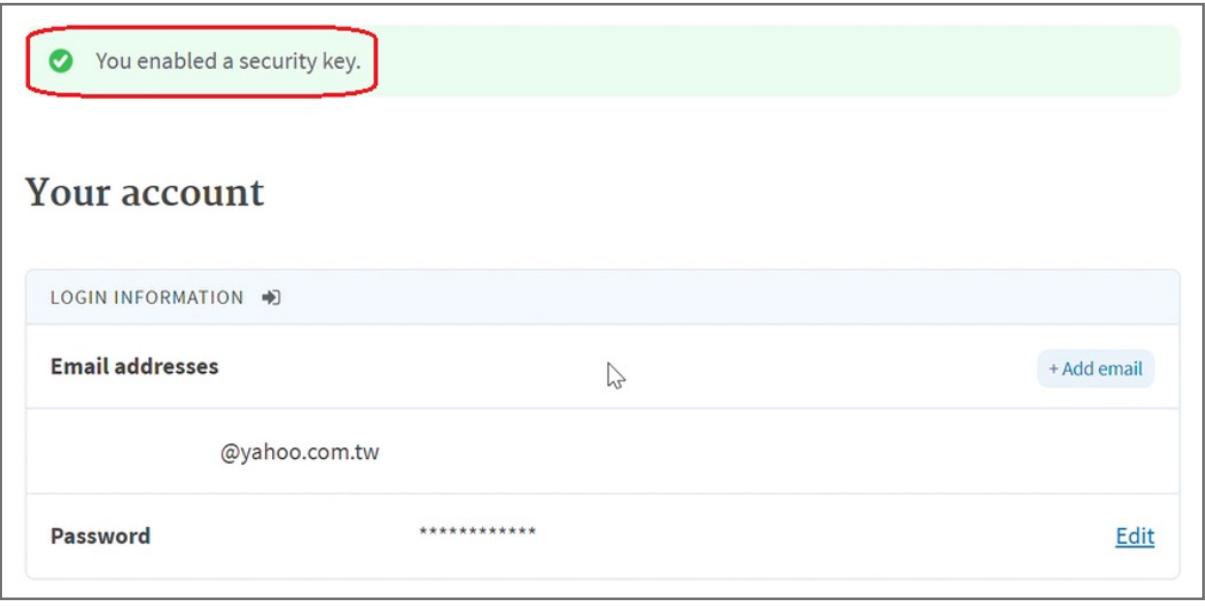

**3.** Select +**Add security key** icon at **Security Key** of **TWO-FACTOR AUTHENTICATION** 

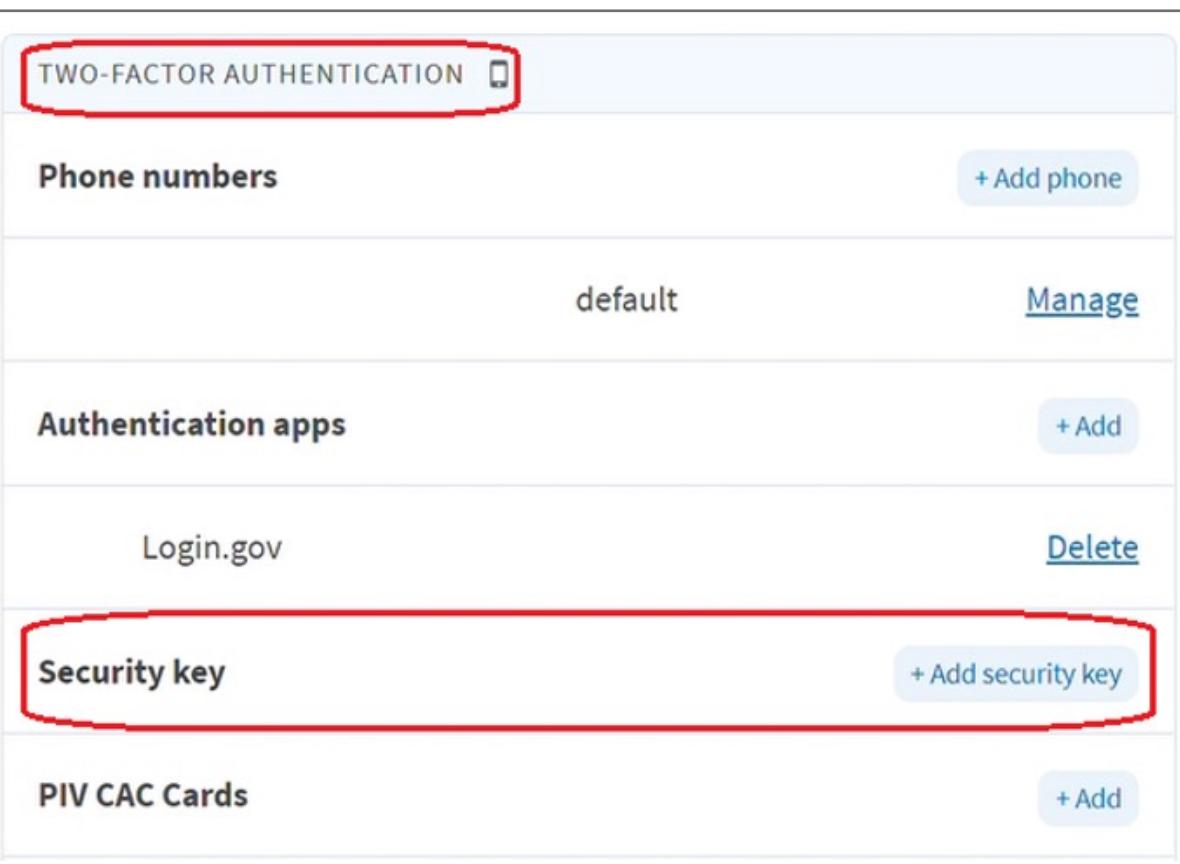

- **1.** Select **Login.Gov** icon to sign-in your account
- **2.** Key in your email address and password then click **Sign in**

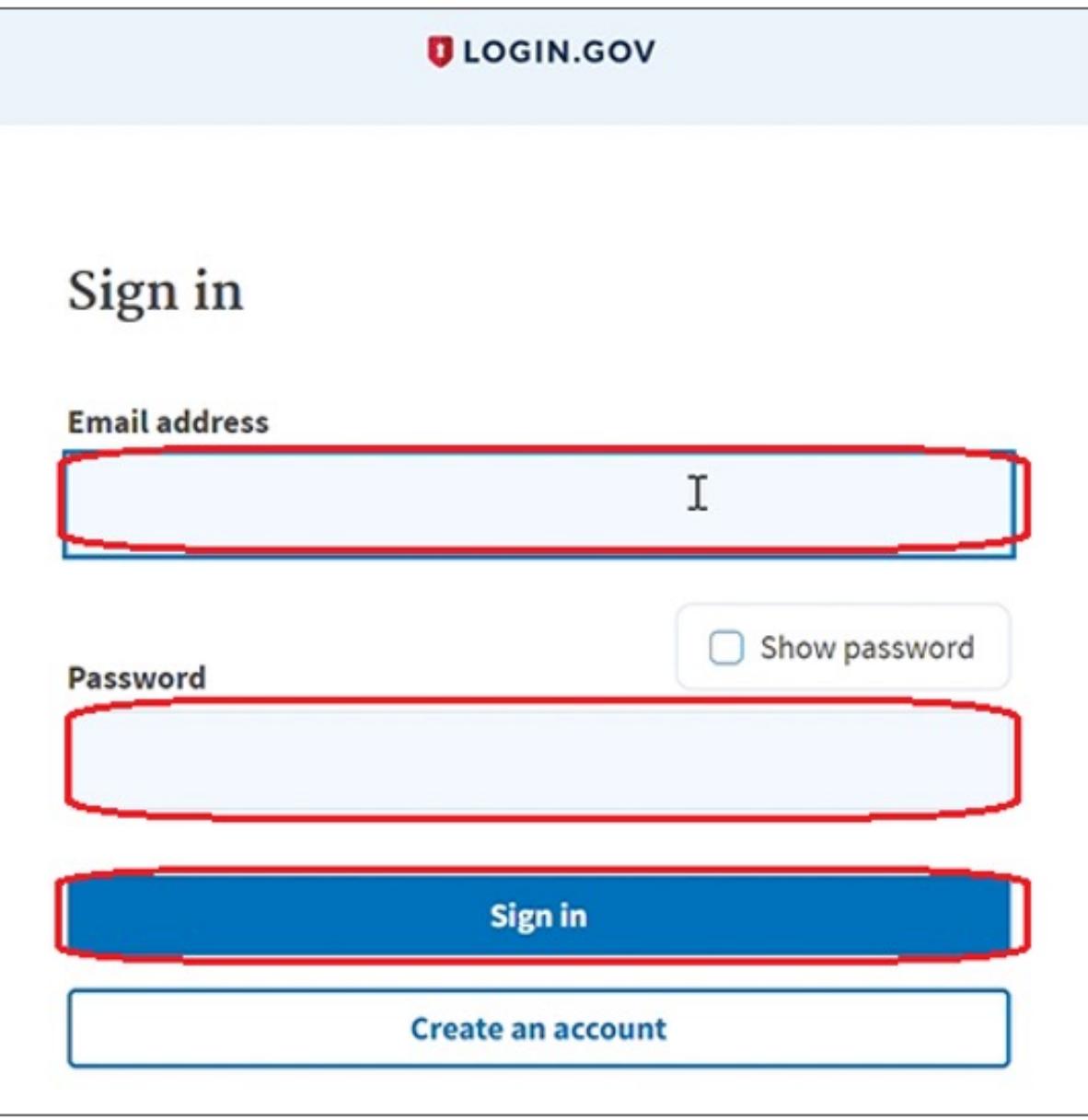